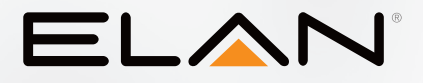

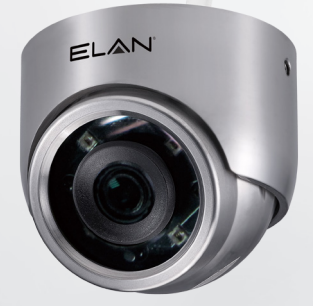

# EL-IP-OTF2-SS Quick Start Guide

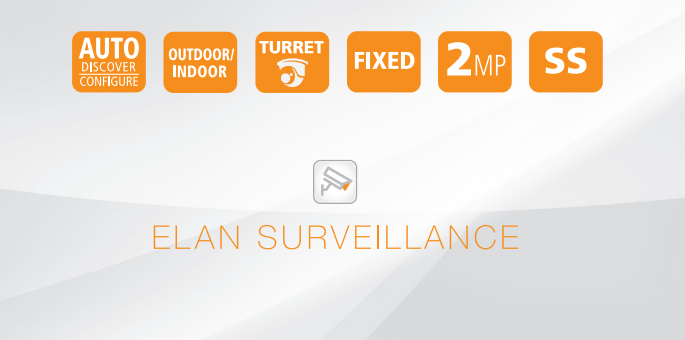

## ELAN

### BEGINNING USING THIS CAMERA

#### IMPORTANT!!

If you are installing an ELAN Cameras and/or ELAN NVR with an ELAN Controller, please refer to the "ELAN Surveillance" Integration Note for setup and software configuration. ELAN Integration Notes are served through the ELAN tools and on elanhomesystems.com/ dealer-resources. The software configuration information in this document can be used to extend device control parameters for use within an ELAN controller environment, or be used to operate this hardware independent of an ELAN controller.

**NOTES** 

### **NOTE**

This equipment has been tested and found to comply with the limits for a Class A digital device, pursuant to part 15 of the FCC Rules. These limits are designed to provide reasonable protection against harmful interference when the equipment is operated in a commercial environment. This equipment generates, uses, and can radiate radio frequency energy and, if not installed and used in accordance with the instruction manual, may cause harmful interference to radio communications.

Operation of this equipment in a residential area is likely to cause harmful interference in which case the user will be required to correct the interference at his own expense.

Changes or modifications not expressly approved by the party responsible for compliance could void the user's authority to operate the equipment.

## ELAN

Unit: mm

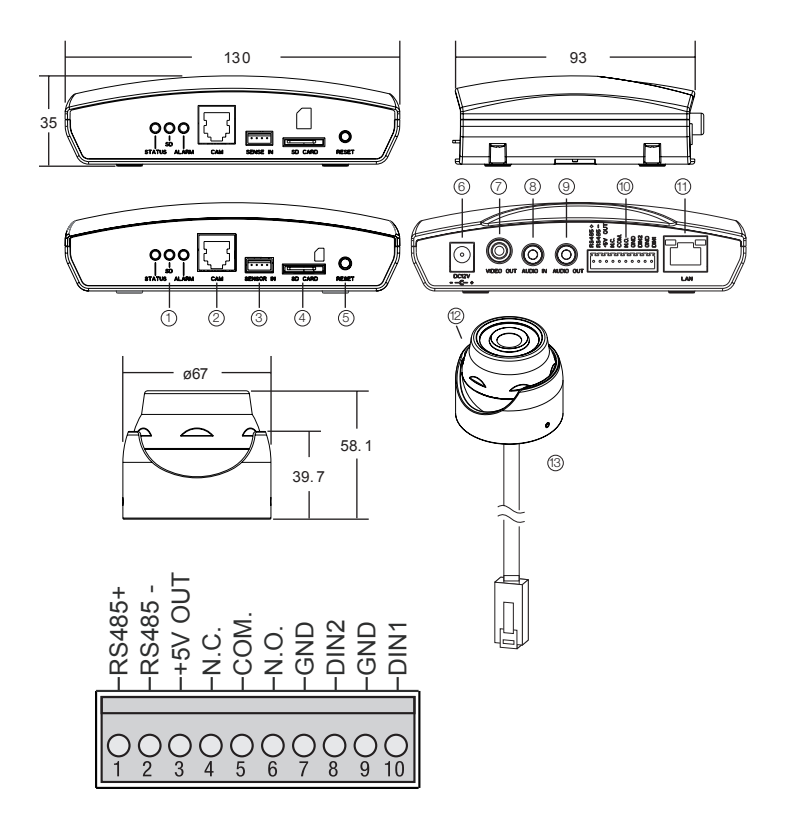

### PART DESCRIPTION & DIMENSIONS

1 Indicator LEDs

Green: System status display.

**Orange:** SD status display.

Red: Alarm status display.

- 2 RJ-12 Image Sensor Unit Input Connector
- 3 Detection Sensor Input Connector (optional)
- 4 Micro SD Card Slot
- 5 Reset Key
- 6 DC12V Power Input Jack (DC12V±10%)
- 7 Live Video Output RCA Jack
- 8 Audio Input 3.5mm Phone Jack
- 9 Audio Output 3.5mm Phone Jack
- 12 Alarm In/Out and RS-485 Terminal
- 12 RJ-45 Network Connector and Indicator LEDs

**Green** (LINK): Network connection.

LED remains lit while connection is in place.

**Orange** (ACT): Data communications. This LED should continue to blink.

- 12 Image Sensor Unit
- 13 RJ-12 Cable

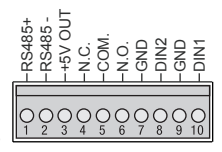

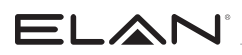

### INSTAL LATION

#### Main Unit Installation

Please use a screwdriver to fixe the iron plates to the bottom base (FIG.1), insert the provided screws (M4.0 x 25, wooden screw) through the holes marked as "a," and secure the main unit to the desired position (FIG.2).

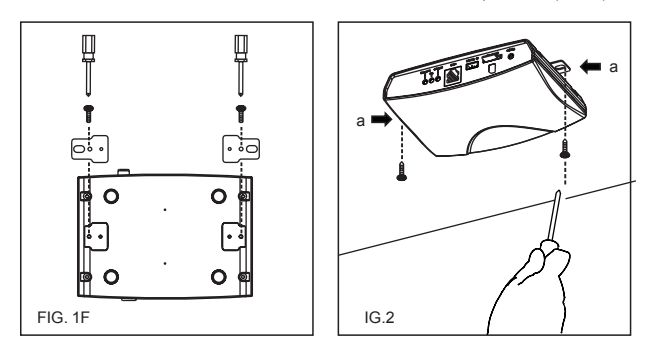

#### Image Sensor Unit Installation

1. To remove the bracket, loosen the screws on the left and right sides of the sensor with a hex wrench (FIG.3), and remove the three screw hole plugs off the bracket (FIG.4).

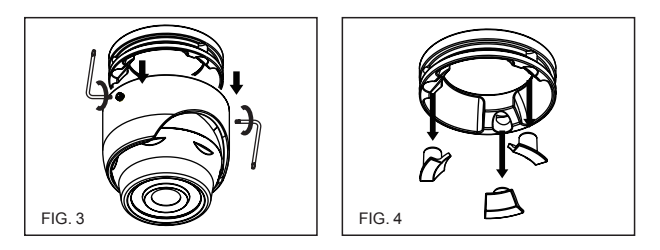

2. Follow the installation diagram and fit the screws to bracket mounting holes marked as "a" (FIG.5) to secure the bracket to any desired location. Then, attach the rubber plugs to their original positions (FIG.6)

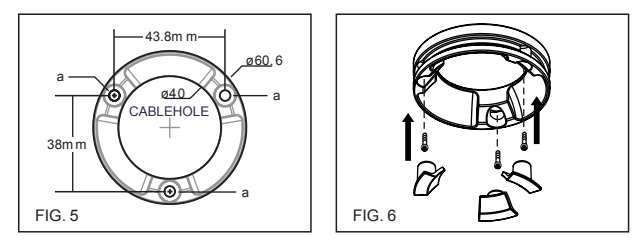

3.Connect the image sensor to the camera unit, and adjust the angle of the lens (FIG.7). To secure the upper housing and lens, tighten the screws on the left and right sides of the lens with a hex wrench (FIG. 8).

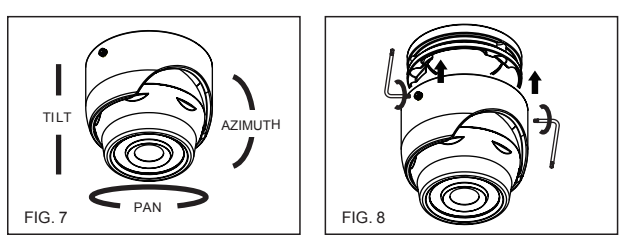

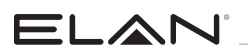

### SYSTEM ARCHITECTURES

For connecting D/N 1080P HD IP Camera series to the network, please follow one of the system architectures:

#### (1). Use DC12V power adaptor and network switch connected to a network.

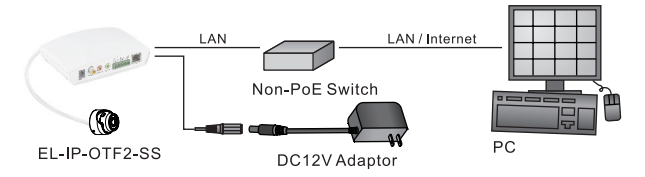

#### (2). Use with PoE of the network switch connected to the network.

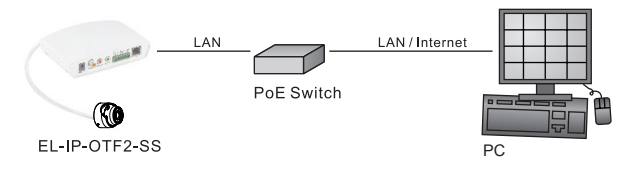

(3). Use PoE power injector and the network switch connected to the network.

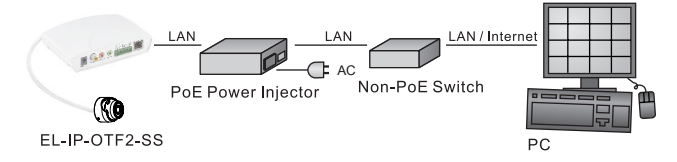

### EMERGENCY FACTORY DEFAULT

To restore the hardware to factory default settings, please follow these steps:

1. Press and hold RESET for 10 seconds before releasing.

2. The camera will be restored to factory default settings after approximately 90 seconds and will reboot automatically.

- 3. Search for the IP device using the IPScan software.
- 4. Start the IP device via an Internet browser.
- 5. Enter the default username "ELAN" and password "3526" to operate.

NOTE: Cameras are configured to use DHCP by default but will revert to the default address 192.168.0.200 if a DHCP server is not available.

#### BEFORE ACCESSING IP CAMERAS

Before accessing the IP camera, make sure that the camera's RJ-45 network, audio, and power cables are properly connected. To set the IP address, consult your network administrator for an available IP address.

The default IP address for each IP camera is 192.168.0.200. Users can use the default IP address to verify the camera's network connection.

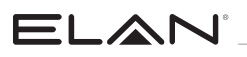

### SOFTWARE REQUIREMENTS

Universal ActiveX software components are required for online display of MJPEG or H.264 Full HD video.

When you log in to the IP camera from Internet Explorer, a security warning dialog box will prompt the installation of the Universal ActiveX plug-in. Click Install to download it.

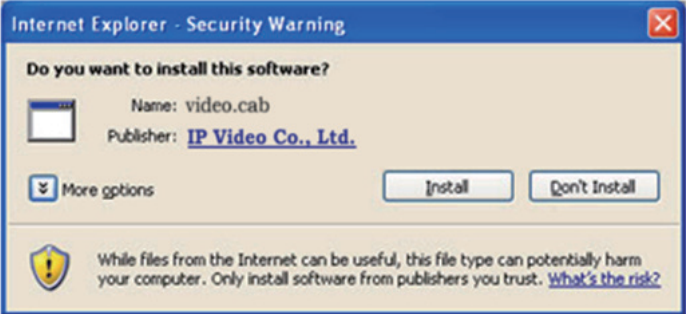

## INTERNET BROWSER SETTINGS & APPLICATION REQUIRED

Make sure your Internet browser allows the signed ActiveX plug-in to work on your computer. To do this, open Internet Explorer and go to Tools-> Options-> Security Settings.

Set "Download Signed ActiveX plug-in controls" to "Prompt" and "Run ActiveX control and plug-in" to "Enable".

Once complete, you can access the IP camera's live video by entering the default IP address via your Internet browser.

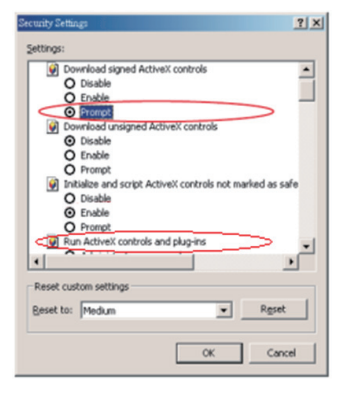

When the security warning dialog box appears, click OK to download the ActiveX plug-in directly from the IP camera.

There are two levels of user authentication (admin and guest) that can access the IP camera. Administrator is authorized to reset basic mode settings andsee live video, while the guest is only allowed to see live video.

#### The default usernames and passwords are as follows:

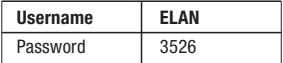

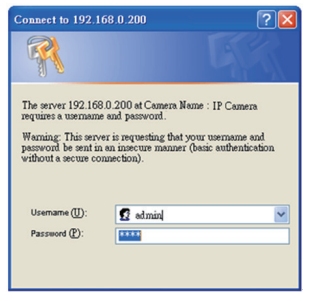

To log on to the IP camera, please enter the username and password on the login page and click Submit to enter the system.

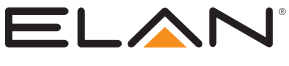

Your world, made simple."

#### main:

1 (800) 472-5555 - US 1 (707) 283-5900 - International 1 (707) 283-5901 - Fax

tech support: techsupport@elanhomesystems.com

web: elanhomesystems.com

Core Brands, LLC, 1800 S McDowell Blvd., Petaluma, CA 94954, USA ©2017 Core Brands, LLC. All rights reserved. ELAN is a registered trademark of Core Brands, LLC.

10019579 Rev-A0, 11/2017